## **PICTURE GUIDE #4: ENTER PROPOSAL BUDGETS**

## **Helpful Hints:**

- Enter the budget on the RR budget section in the left side bar. This information will populate the budget section in the Proposal Summary.
- A red star icon by a budget number indicates a manual entry.
- To save: click the blue disc on the top right corner of the page.
- Navigate between pages using side bar….not back arrow
- Don't forget to enter the budget periods!
- All budgets in Cayuse are in the National Institutes of Health (NIH) format. It is the standard format for Grants.Gov. Although there are exceptions for some federal agencies.

### **Enter Proposal Budgets in Cayuse**

- **1.) From the Proposal list click on the appropriate proposal. The Proposal Summary page opens.**
- **2.) Click #1 on the RR Budget located on the side bar to the right.**

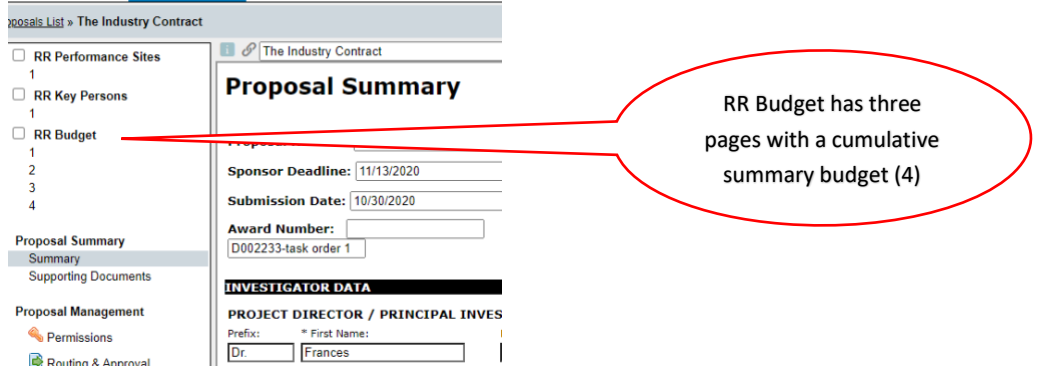

**3.) The proposal budget opens to budget page #1, which is the Personnel section.**

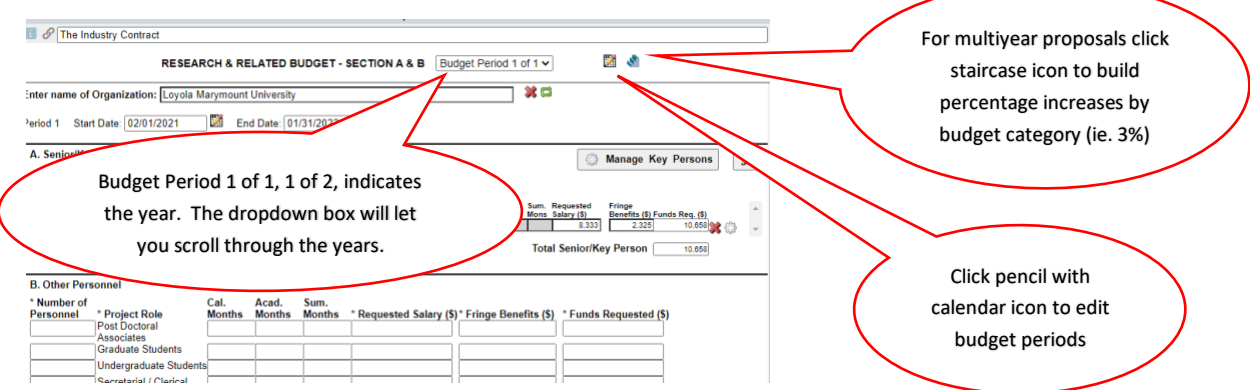

**4.) Enter Start Date /End date of budget period one. Click the calendar icon next start date and the "Manage Budget Periods" window appears. Select number of periods and period length; these can be adjusted from previous entry when proposal was created, as needed.** 

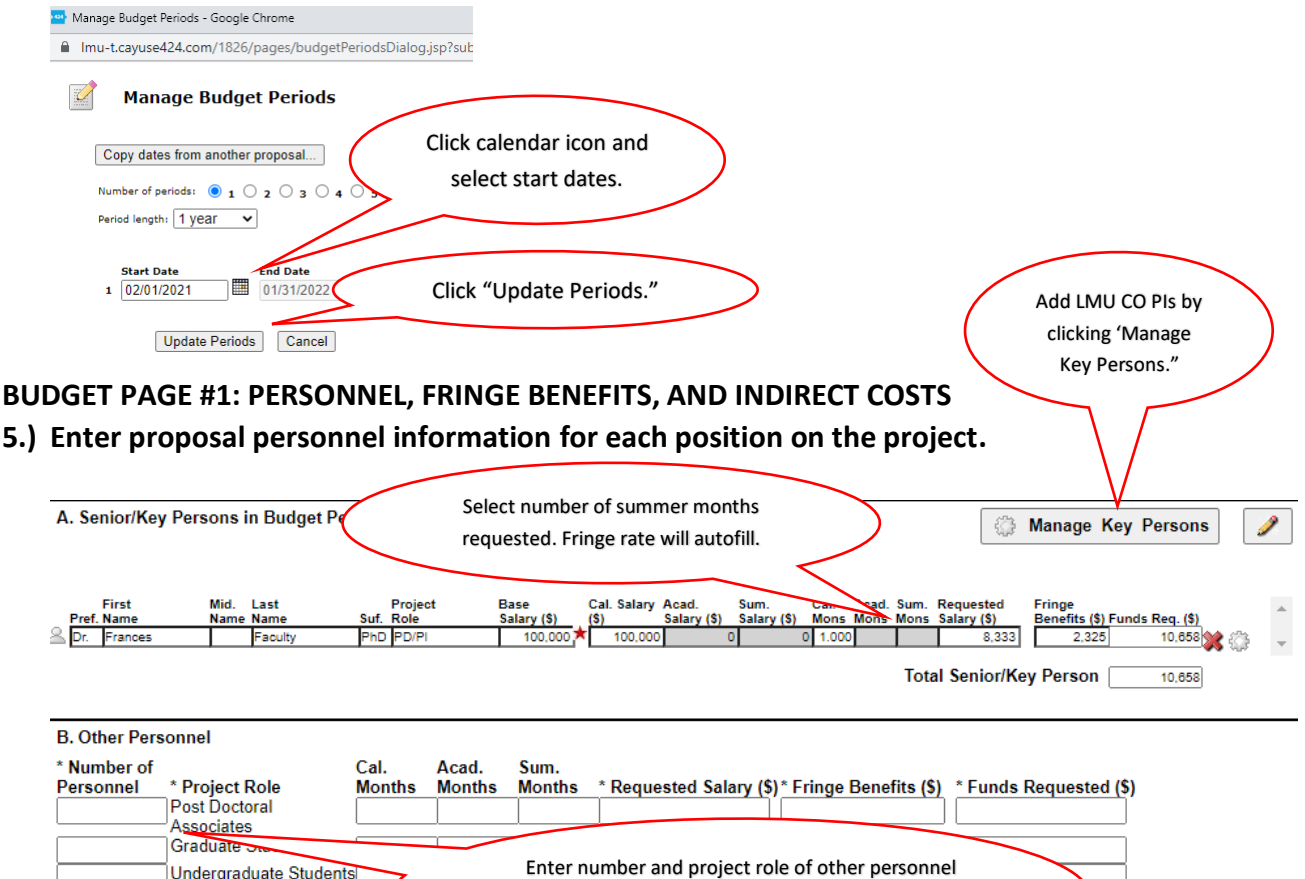

#### Enter number and project role of other personnel Undergraduate Students Secretarial / Clerical on the grant; calculate fringe benefit rate for each; Total Salaries and Benefits will autofill. Select indirect costs (F&A) here. Indirect Cost Types **TIS A and B Above: Total Number Other Personnel:**  $Tmg$ **Total Other Personnel** Req. Salary **Total Salary, Wages and Fringe Benefits** Base F&A  $\sim$ Base F&A  $\sim$ 10,658  $(A+B)$

# **BUDGET PAGE #2: EQUIPMENT, TRAVEL, PARTICIPANT SUPPORT COSTS**

- **1.) Click #2 on RR Budget sidebar to the left of the screen.**
- **2.) Enter amounts requested for equipment (see definition), travel, and participant support costs (NSF & NIH grants only)**
- **3.) Select indirect costs (F&A) for each budget item. Note IDC is not allowed on equipment over \$5,000 per federal regulations.**

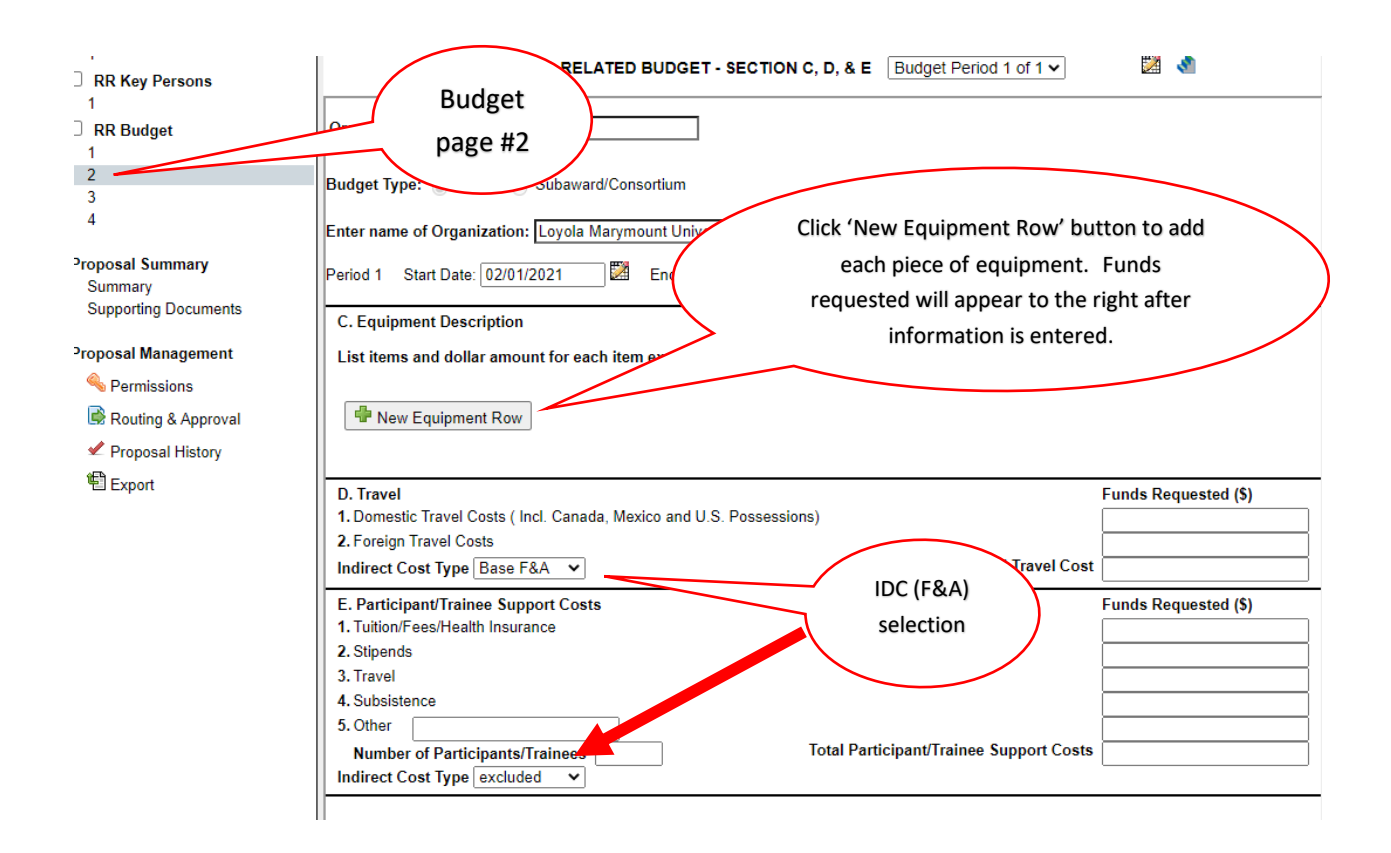

# **BUDGET PAGE #3: OTHER DIRECT SUPPORT (MATERIALS & SUPPLIES, CONSULTANTS, PUBLICATION COSTS, AND SUBAWARDS)**

- **1.) Click #3 on sidebar.**
- **2.) Enter requested amounts for various line items under Other Direct Support and select IDC rate for each item.**
- **3.) Total of all direct cost categories (Personnel through Other Direct Costs) is calculated for selected year.**

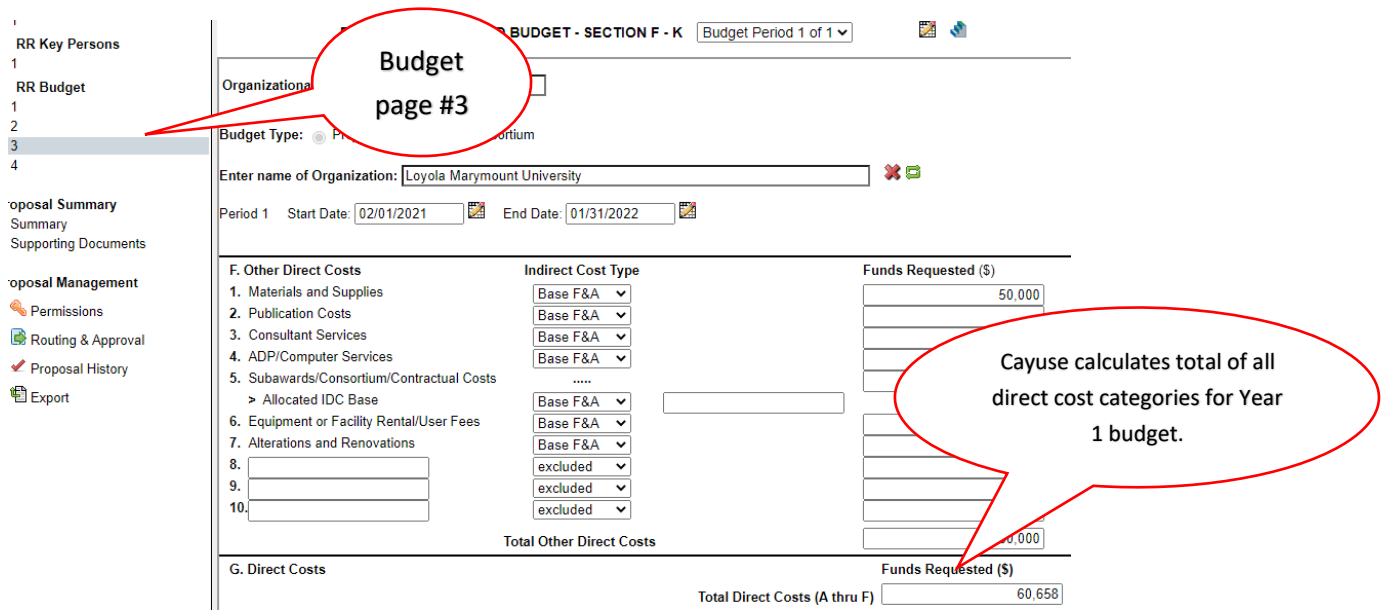

**Budget Page #3 (Bottom half of page): Indirect Costs & Budget Justification**

- **4.) Select F&A Rate (Indirect Costs) enter Sponsor's allowed rate OR leave blank if no IDC is allowed; enter Indirect Cost Base amount as sponsor specifies, Cayuse calculates funds requested for indirect cost based on information entered.**
- **5.) Total Direct and Indirect costs autofill based on rates.**
- **6.) Attach a PDF of the Budget Justification, either final or draft, and click ADD.**

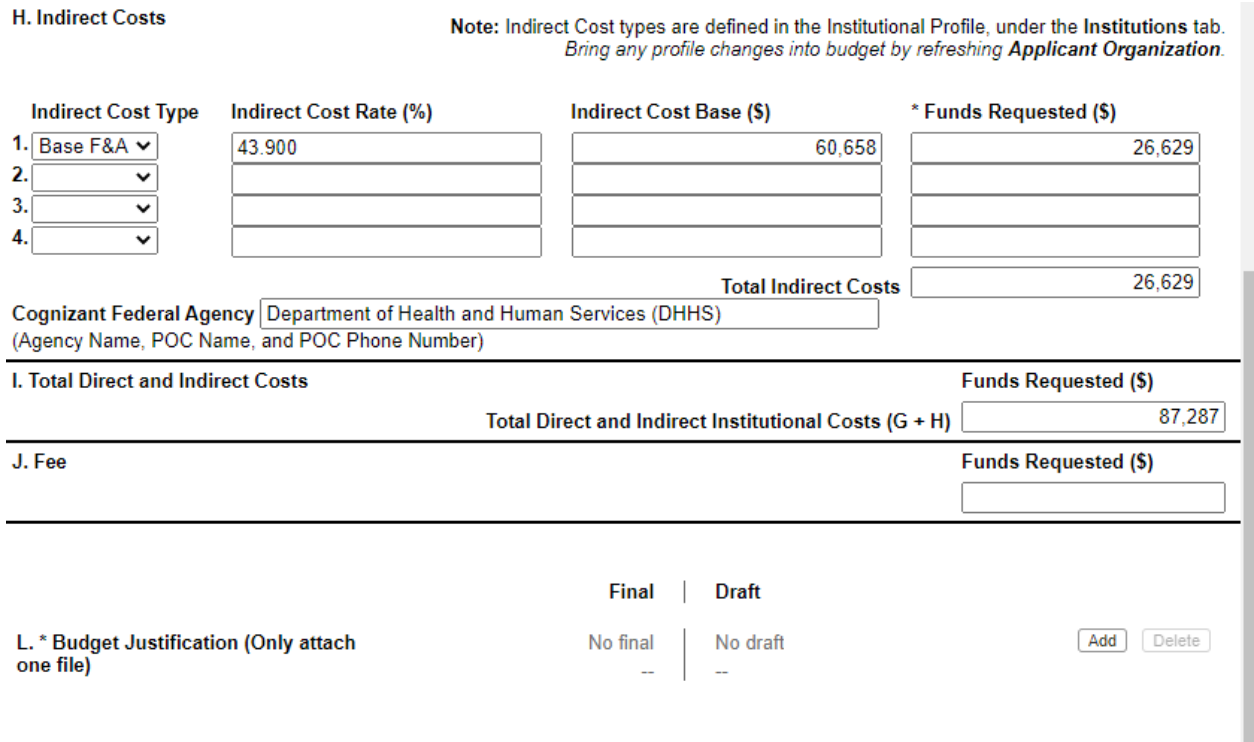

#### **MULTI-YEAR GRANTS:**

- **1.) Click page #1 in the RR Budget in the left side bar**
- **2.) Select Year 2 of X, etc**
- **3.) Enter budget for each year**

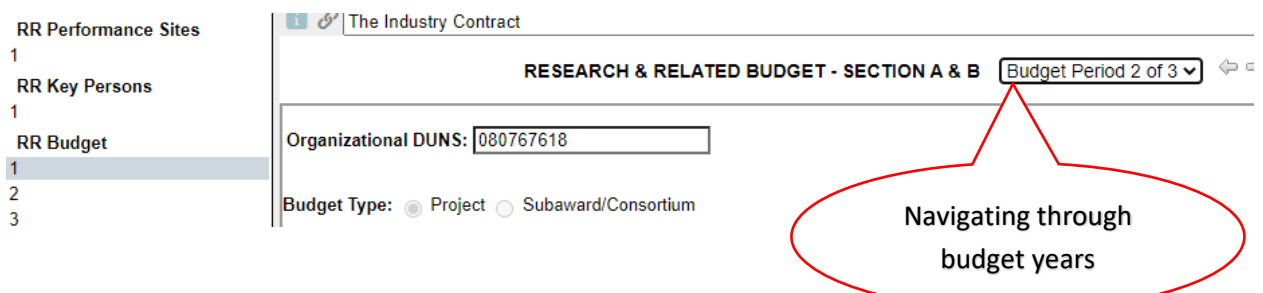

## **BUDGET PAGE #4: READ ONLY CUMMULATIVE BUDGET SUMMARY**

- **1.) Click #4 on the sidebar when all years are entered**
- **2.) Review for accuracy and edit pages 1-3 per year as needed.**

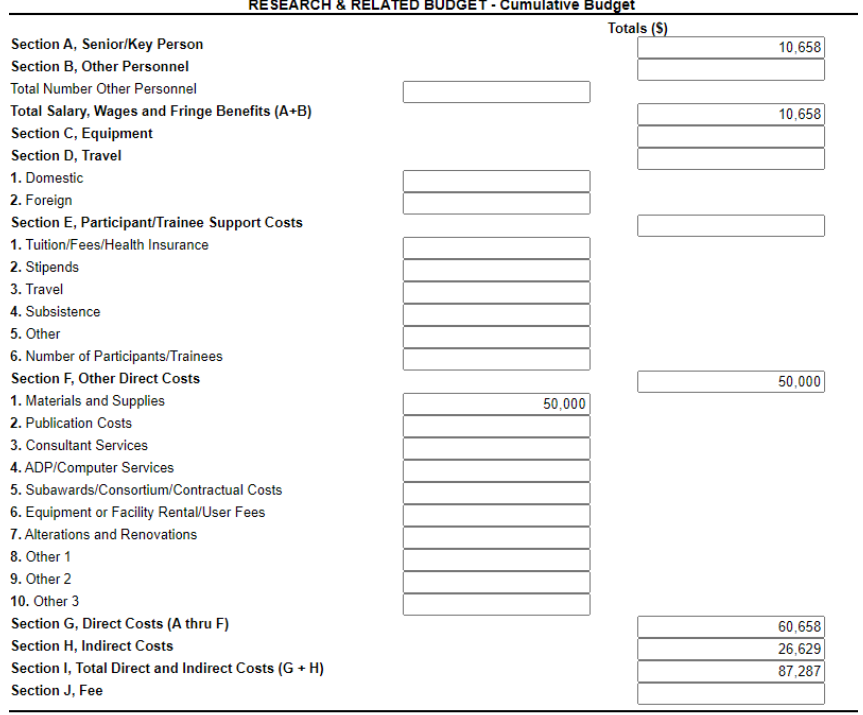